# 2024 학교예술강사 지원사업 상호희망재배치 취소 신청 매뉴얼 (학교교사용)

※ 상호희망재배치 취소 신청은 희망 강사 취소에 한하며, 비희망 강사 취소는 불가 합니다.

### 1. 상호희망재배치 취소 신청

### 1. 온라인시스템(aschool.arte.or.kr) 로그인

- 아이디(이메일 주소) 및 비밀번호는 한국문화예술교육진흥원 대표 홈페이지 [\(www.arte.or.kr\)](http://www.arte.or.kr)에서 확인 가능

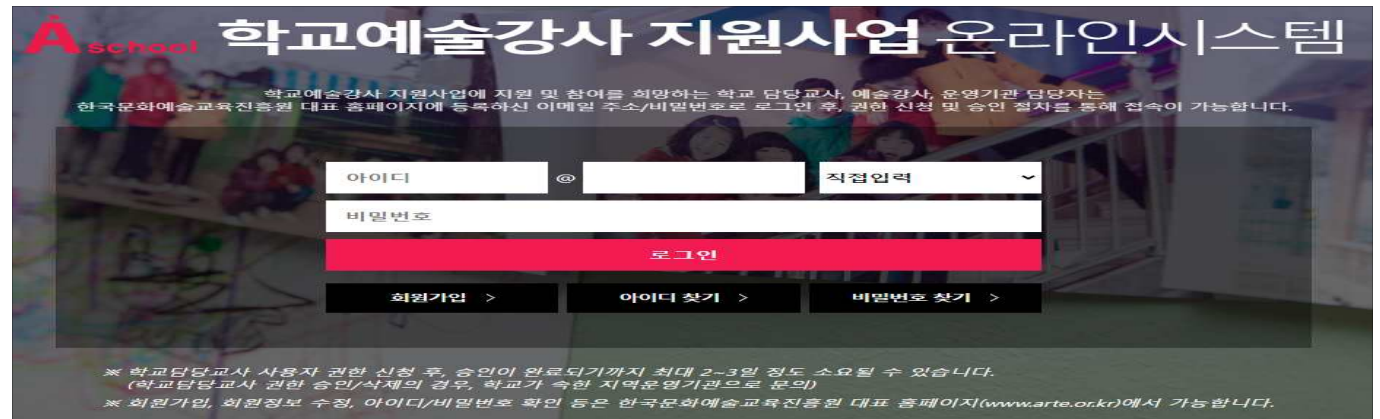

#### 2. 배치 신청 메뉴 접속

- 온라인시스템 메인 페이지 상단 [배치관리]-[상호희망재배치취소] 메뉴 클릭 ※ 학교 선정 지원서 접수 시 상호희망재배치를 신청하지 않은 경우, 해당 메뉴 접속 불가함

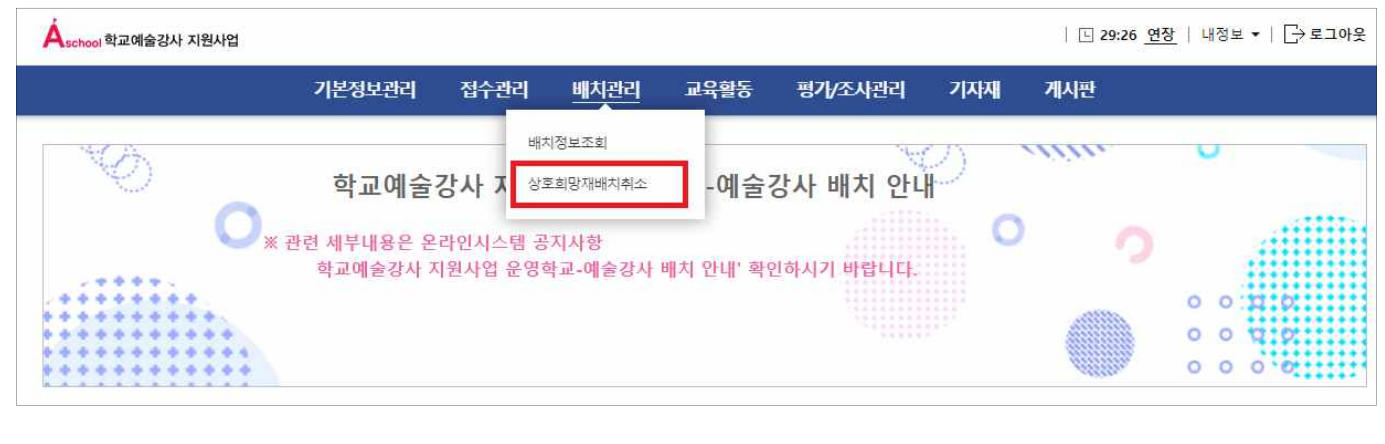

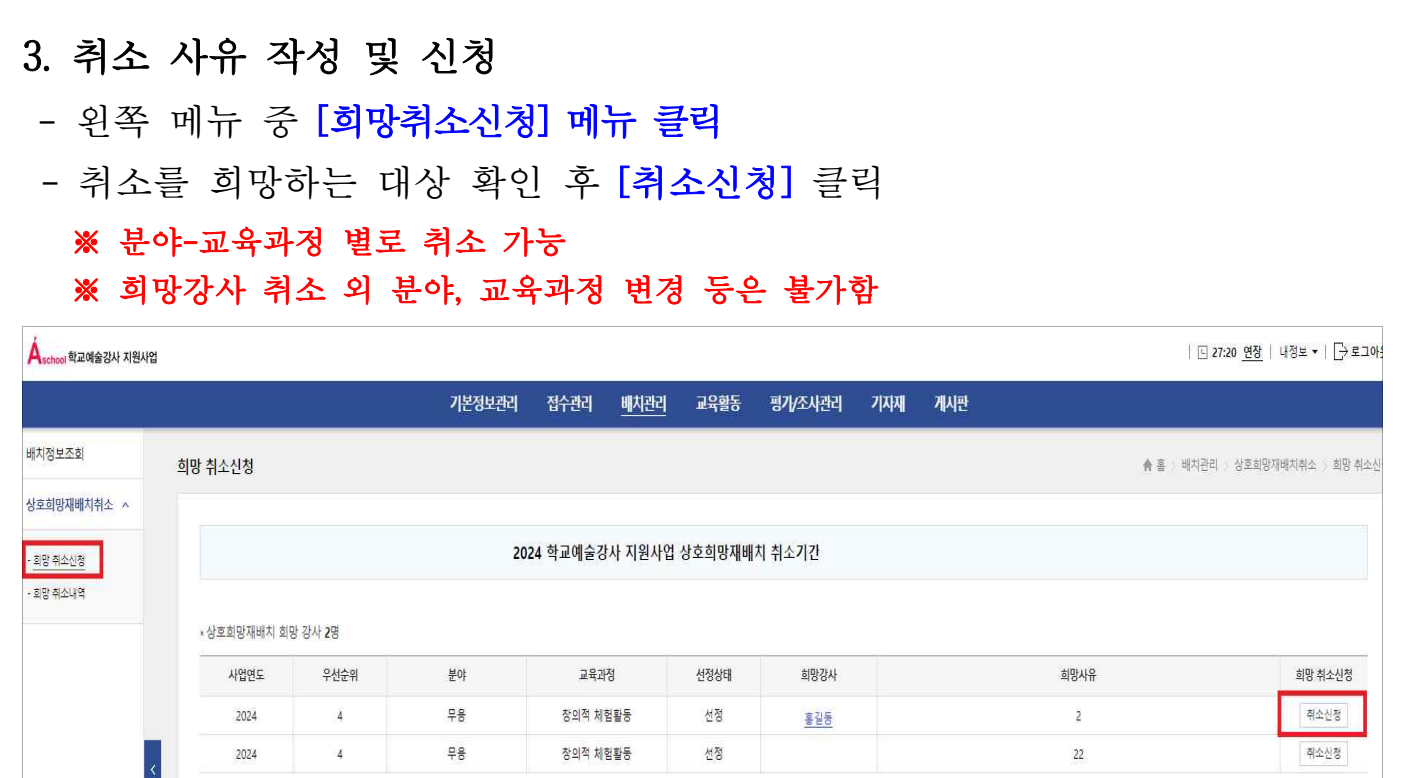

선정

 $\overline{22}$ 

취소신청

### - 희망취소 사유 입력 후 [저장] 클릭 → [확인] 클릭

 $\vert$ 

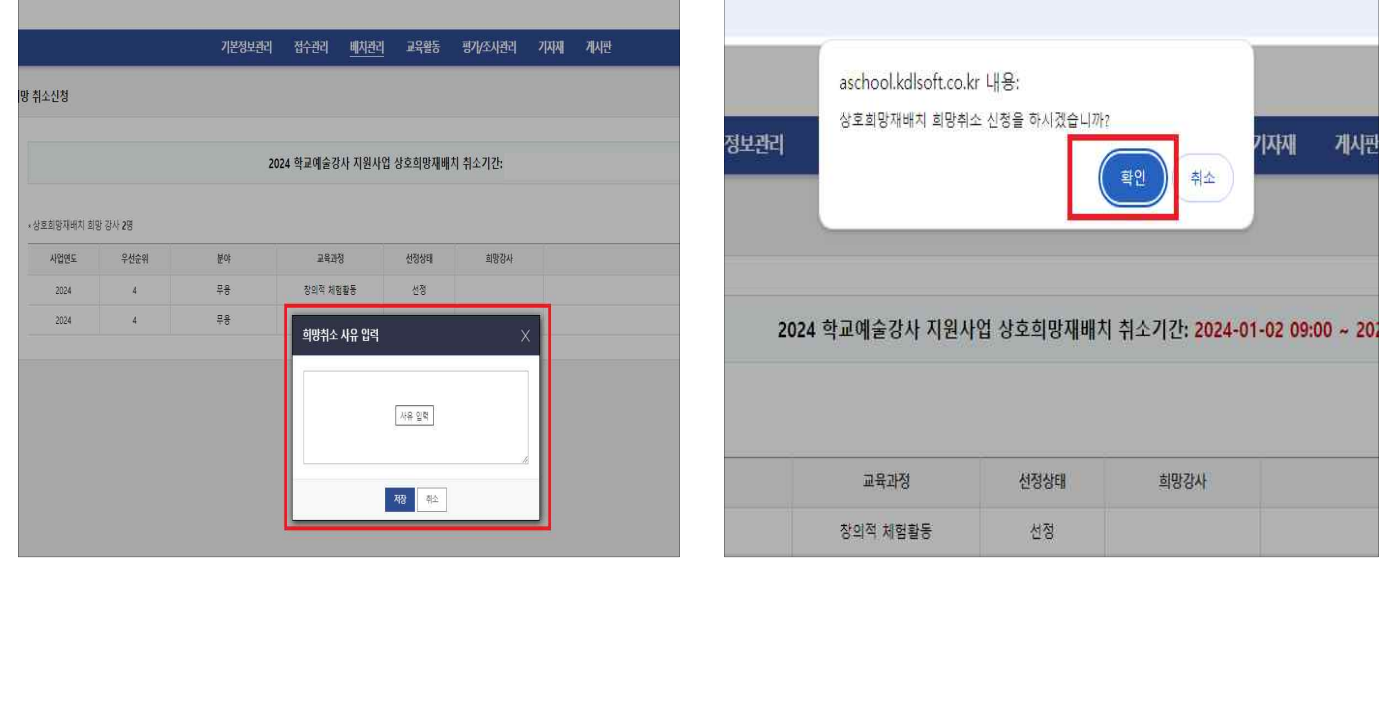

# 2. 상호희망재배치 취소 신청내역 확인하기

### 1. 취소 신청내역 확인하기

- 신청 내역은 [배치관리]-[상호희망재배치취소]-[희망 취소내역]에서 확인 가능

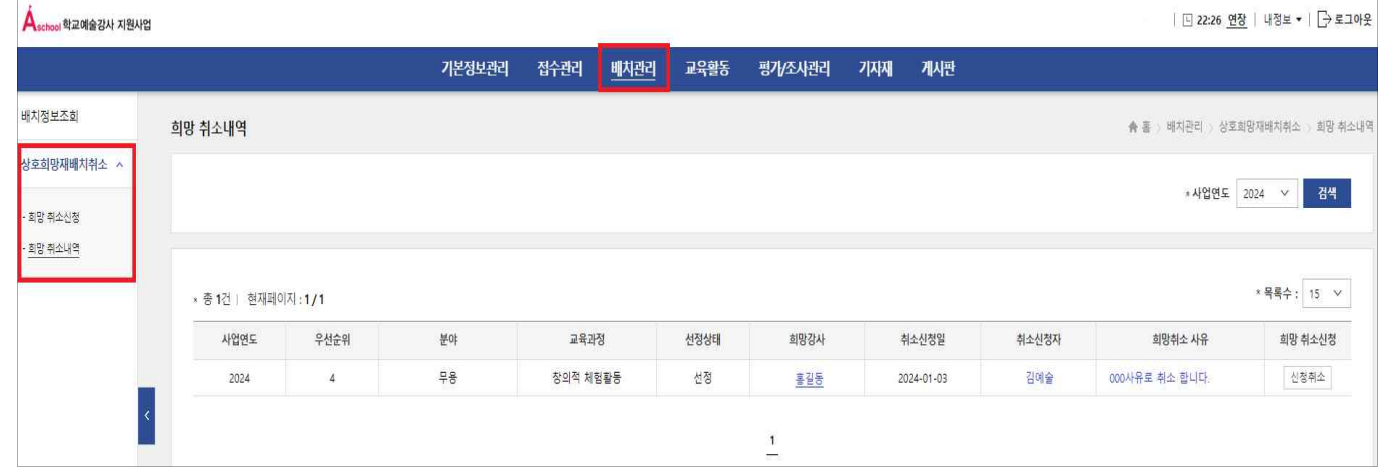

## 3. 상호희망재배치 취소 신청내역 취소하기

#### 1. 취소 신청내역 취소하기

- 온라인시스템 메인 페이지 상단 [배치관리]-[상호희망재배치취소]-[희망 취소내역] 클릭
- 취소를 희망하는 대상 확인 후 [신청취소] 클릭

#### ※ 상호희망재배치취소 신청 기간 내에서만 취소 가능하며, 신청기간 완료 후에는 취소 불가함

![](_page_2_Picture_45.jpeg)